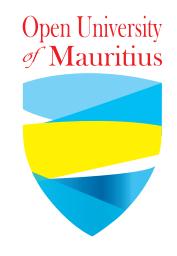

# How to post the Zoom Meeting link on Moodle?

for Tutors

After you have setup your meeting on Zoom, a link will be generated as shown below.

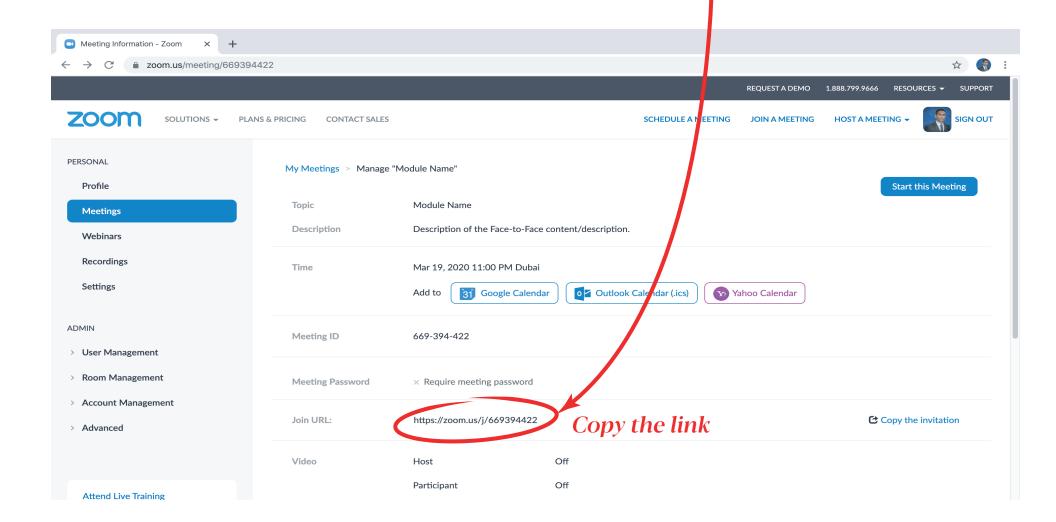

### Open the Moodle platform and the module concerned.

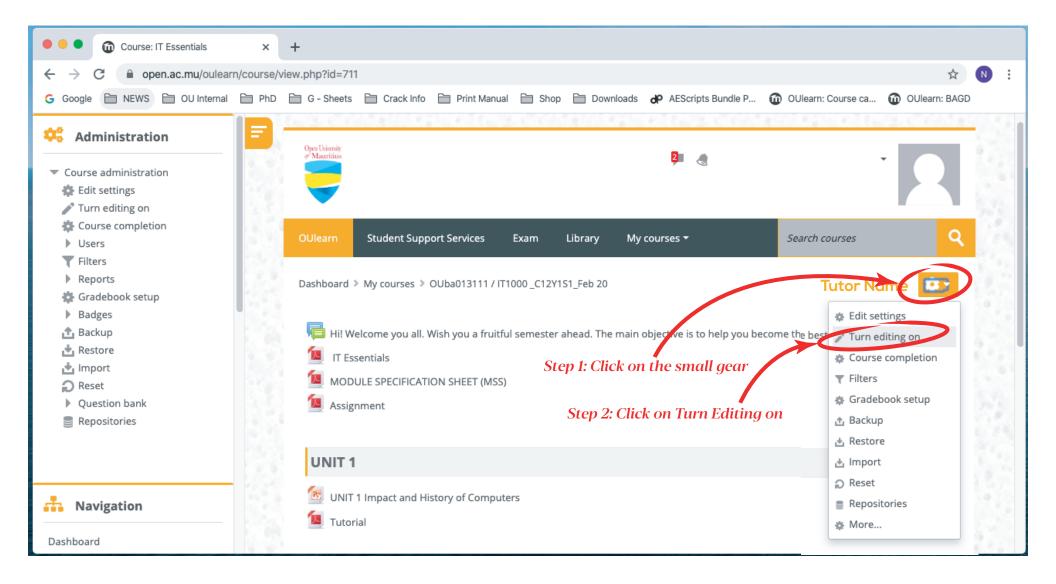

Step 3: Scroll down on the same page.

### After scrolling down

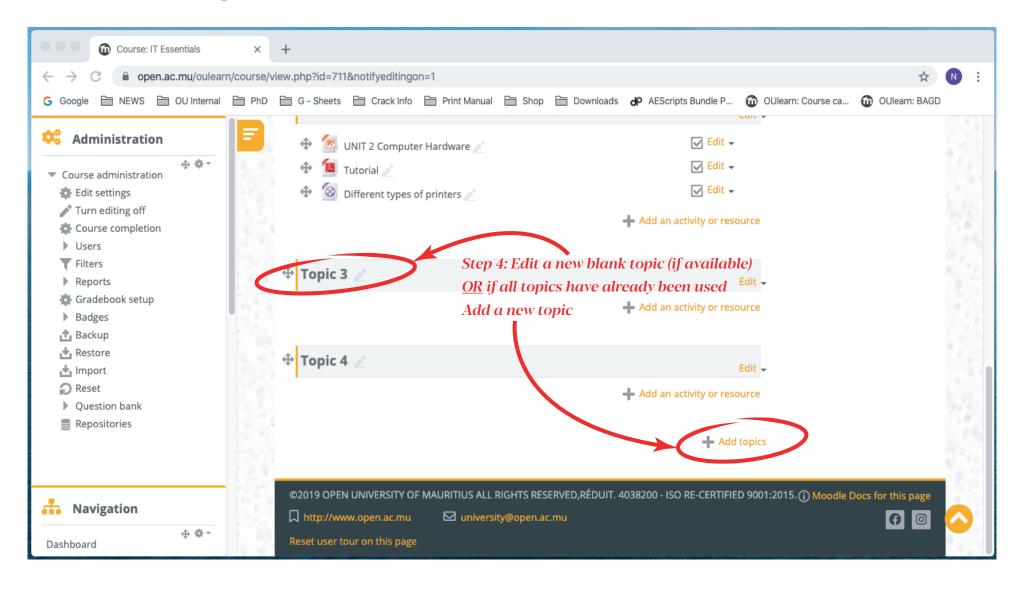

### Editing a Blank Topic and Adding an activity or resource

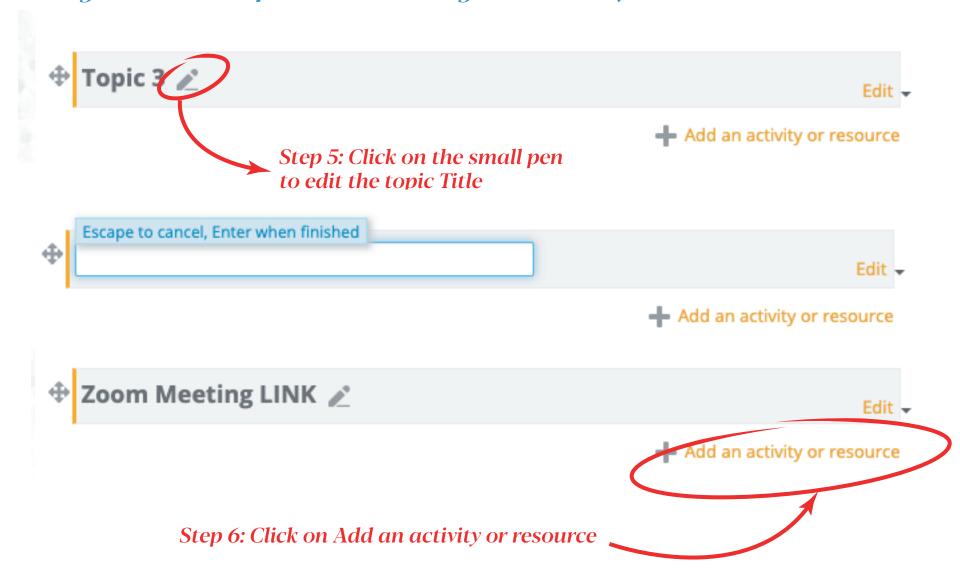

### Adding the Zoom Meeting URL/Link

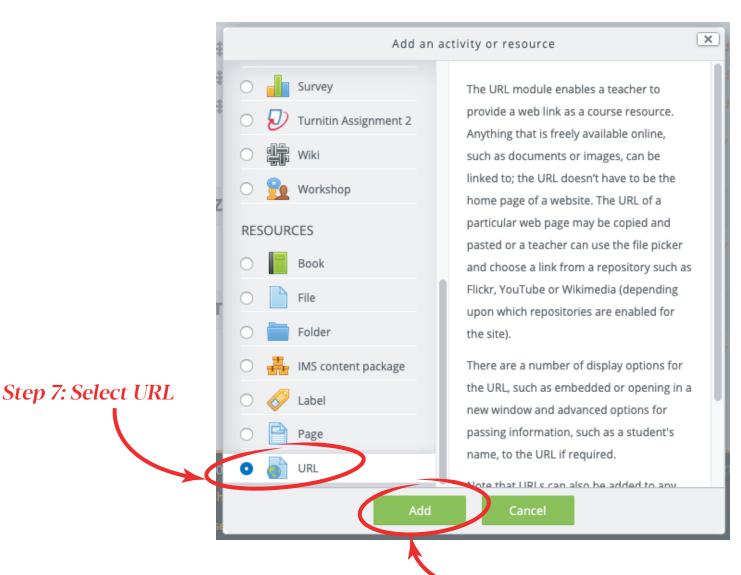

Step 8: Click Add

### Adding the Zoom Meeting URL/Link

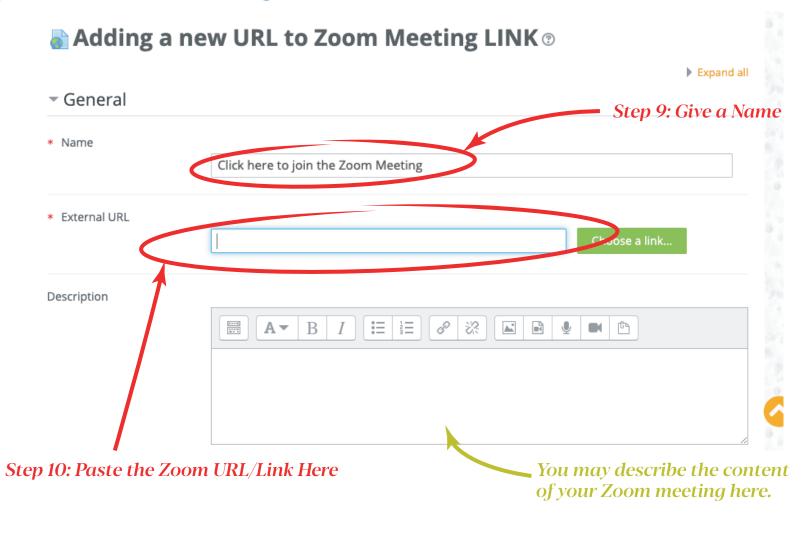

### Testing the Link Before continue, Repeat Step 2, and Turn Editing Off

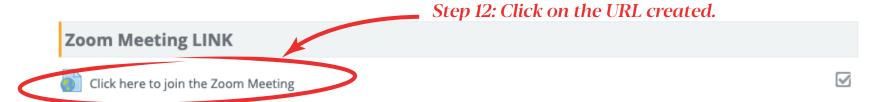

# A new window will open where the Zoom meeting should start as shown below

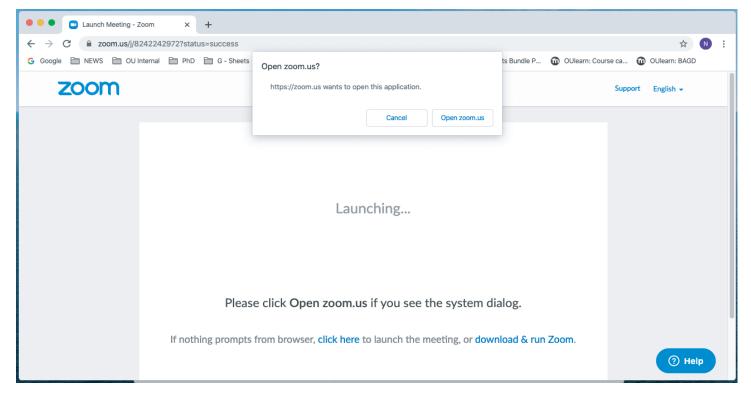

## More Zoom tutorials are available here:

https://support.zoom.us/hc/en-us/articles/206618765-Zoom-Video-Tutorials

OR

https://www.youtube.com/user/ZoomMeetings/videos

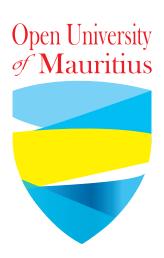

# Thank You